# zoneX

## User Manual

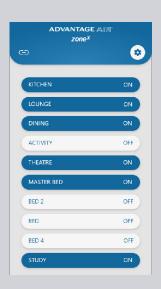

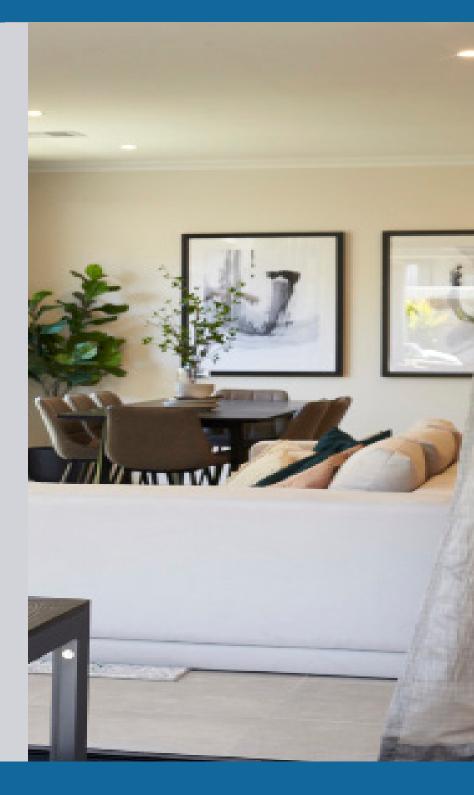

#### 1 - MAIN SCREEN

The zone<sup>x</sup> app runs on its own dedicated wall mounted touch screen. Use this touch screen to control of your zone<sup>x</sup> system.

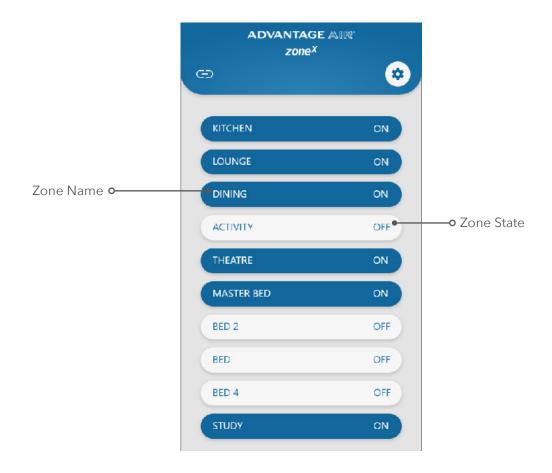

There is one main screen where all of the zone virtual buttons and their current status are displayed. Each button displays its own zone name.

When the zone is ON, each "button" will be blue and display the text ON. When the zone is OFF, the button will turn grey and display OFF.

#### 2 - ZONE NAMES

Each zone button can have a unique name meaning they can be edited to say for example "LIVING ROOM", "KITCHEN", "MASTER SUITE" etc.

To edit the names, press the gear icon near the top right corner:

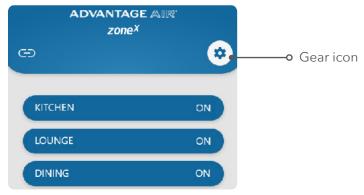

Then press the "Edit Zone Names" arrow:

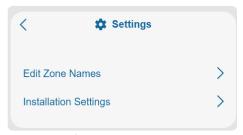

Then press the pencil icon next to the zone:

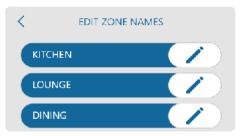

The existing zone text will appear with a virtual keyboard:

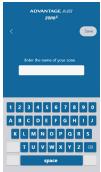

Edit the text shown to the desired text. Delete the previous text by using the backspace key and use the keyboard to enter new characters. Press the Save button to save the name change.

Once all zone names have been completed, press the < arrow to return to the home screen. The new zone name will be displayed on connected displays.

### 3 - SPECIFICATIONS

| Maximum zones       | 10                    |
|---------------------|-----------------------|
| Minimum zones       | 2                     |
| Number of constants | 1 to 3                |
| Zone name length    | Maximum 20 characters |
| Number of displays  | 1 or 2                |